**www.ctspecial.de www.ctspecial.de**

E

**E-Books Einführung in Node.js, Mobile Developer's Guide** 

*[Webdesign](#page-3-0) Webdesign*

http://www.ctspecial.de

**Vollversionen Website-Editoren für Einsteiger & Profis**

**Video-Tutorial APIs für mobile Webapps**

**Cloud-Hosting 100**<sup>e</sup>**-Gutschein** 

BVD

# **Crash-Kurse**

**Web-Visitenkarte anlegen Vereinsauftritt in einem Tag Typo3: Einstieg ins CMS Eigenes Internet-Forum** 

# **Profiwissen**

**JavaScript-Frameworks 3D-Modelle im Browser Websites für Mobilgeräte Hausverbot für Trolle**

**Server bei Amazon, Blog mit Dropbox**

# **Cloud statt Webspace Flexibler und günstiger als Massenhosting**

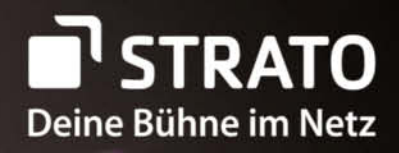

MELDUNG +++ EILMELDUNG +++ EILMELDUNG +++ EILMELDUNG +++ EILMELDU **STRATO bleibt unschlagbar:** Alle Hosting-Pakete zum 01.10.2013 nochmals radikal verbessert!

> Auch Finn Martin aus unserem TV-Spot hat seine Bühne im Netz: www.finn-martin.com

# Kein Hoster ist günstiger als STRATO. **Außer STRATO!**

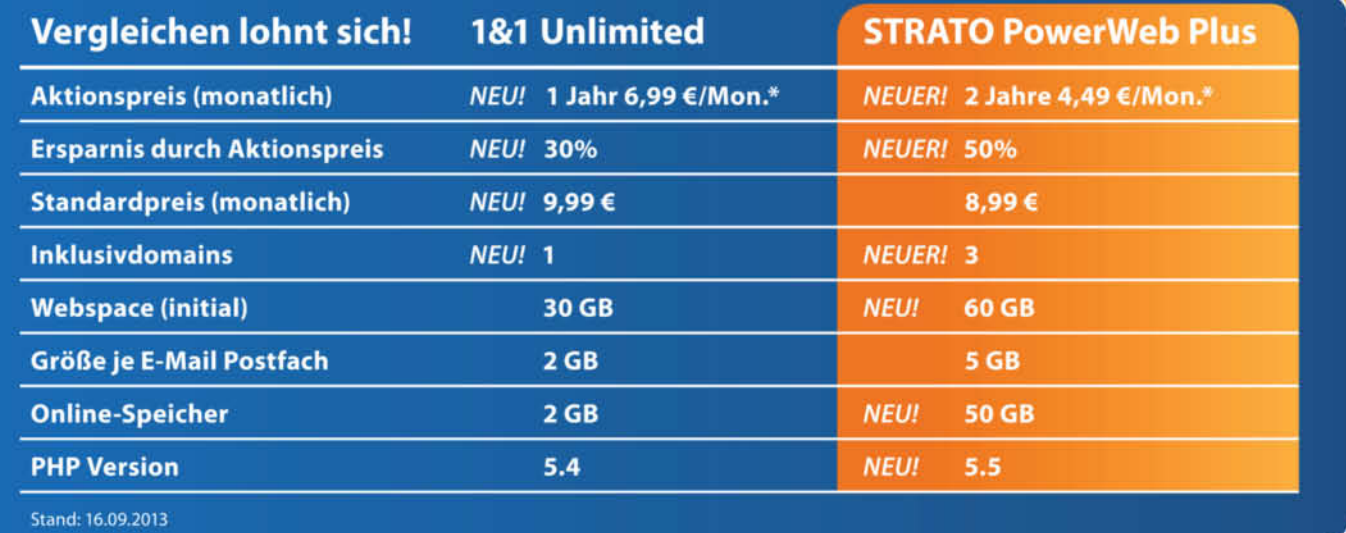

### **DOMAIN | HOSTING | WEBSHOP | ONLINE-SPEICHER**

www.strato.de Servicetelefon: 030 - 300 146 - 0

STRATO-Aktion vom 01.10. – 03.11.2013: 50 % Rabatt mtl. auf PowerWeb Plus & HiDrive 50: 2 Jahre für 4,49 €/Mon., danach Power<br>Web Plus 6,99 €/Mon., HiDrive 50 für 2,– €/Mon. Einmalige Einrichtungsgebühr 14,90 €. Mindestve

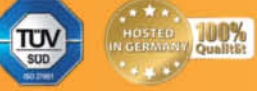

HIMI

PHP **AVAL** 

#### <span id="page-2-0"></span>**LIEBE LESERIN, LIEBER LESER,**

benötigt man überhaupt noch eine eigene Website? Aber sicher! Auch wer bei Diensten wie Facebook, Google+ und Wordpress.com aktiv ist, profitiert von einer zentralen Präsenz, auf der er selbst Herr über Design und Funktion ist. Ob nur als Verweis auf Inhalte in sozialen Netzwerken oder aber als mit Webanwendungen gespicktes Vorzeigeprojekt – der Webauftritt unter eigener Adresse gibt Ihnen in dieser schnellen Zeit irgendwas, das bleibt.

Dieses Heft deckt dazu die gesamte Bandbreite dessen ab, was eine Website leisten kann. Sein Fokus liegt auf der Praxis: Nahezu alle Artikel enthalten Tipps oder Anleitungen, die Sie direkt auf Ihrer Website umsetzen können. Auf der Heft-DVD finden Sie eine Fülle von Listings. Außerdem haben wir einige Vollversion professio neller Webwerkzeuge draufgepackt.

Sie erhalten auch einen Gutschein über 100 Euro, mit dem Sie Ihren Webauftritt auf eine neue technische Basis stellen können: Cloud-Hosting. Dabei stellen Sie Ihren Server selbst zusammen und bezahlen nur die gebuchte Leistung. Ihre Website liegt dabei weiterhin in einem sicheren deutschen Rechenzentrum.

Egal, ob Sie sich neu ins Webdesign einarbeiten wollen oder ob Sie bereits eine Website betreiben und nach neuen Ideen suchen: Mit diesem Heft können Sie sofort loslegen. Ich wünsche Ihnen viel Spaß und Erfolg dabei.

ial tout

Axel Kossel

## <span id="page-3-0"></span>**Cloud statt Webspace**

**Die Angebote der Hoster reichen vom Rundum-Sorglos-Paket bis zum selbst verwalteten Mietserver. Doch es geht auch anders: Spezielle Cloud-Dienste erleichtern den Einstieg, anspruchsvolle Webmaster sollten einen flexiblen Cloud-Server in Betracht ziehen.** 

- *22* [Bloggen aus der Dropbox](#page--1-0)
- *152* [Marktübersicht Webhosting](#page--1-0)
- *156* [Virtuelle Maschinen bei Amazon EC2](#page--1-0)  als Standby-Server
- *170* [Aktion: Gutschein für Cloud-Hosting](#page--1-0)  bei ProfitBricks

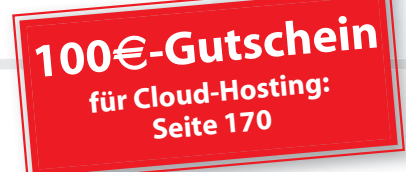

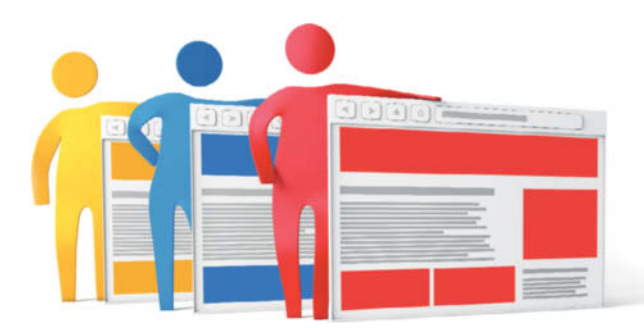

## **Crash-Kurse**

**Die eigene Website soll nicht über Wochen die gesamte Freizeit auffressen. Wir zeigen Ihnen daher, wie Sie schnell zum Ziel kommen: zur persönlichen Homepage, die auf Ihre Auftritte in sozialen Netzwerken verweist, zum erfolgreichen Blog oder zur komplexen Vereins-Website.**

- *6* [Vereins-Website an einem Nachmittag](#page-5-0)
- *14* [Eleganter Einseiter als persönliche Homepage](#page-13-0)
- *18* [Die Website mit sozialen Medien kombinieren](#page-17-0)
- *36* [Eigene Webforen mit phpBB](#page--1-0)
- *132* [Typo3 installieren und betreiben](#page--1-0)

# **Profiwissen**

**Mit wenig Aufwand lassen sich tolle Webanwendungen programmieren, etwa interaktive Infografiken, animierte 3D-Modelle oder Videochats. Außerdem zeigen wir, wie Sie Ihr Webdesign responsive machen, damit es auch auf kleinen Displays gut aussieht.**

the http://www.internet.c

- *52* [Mobildesign: Grundlagen und Techniken](#page--1-0)
- *70* [JvaScript mit MVC](#page--1-0)
- *76* [Infografiken mit D3.js](#page--1-0)
- *92* [3D-Modelle flott im Browser darstellen](#page--1-0)
- *102* [Echtzeitanwendungen mit WebRTC](#page--1-0)

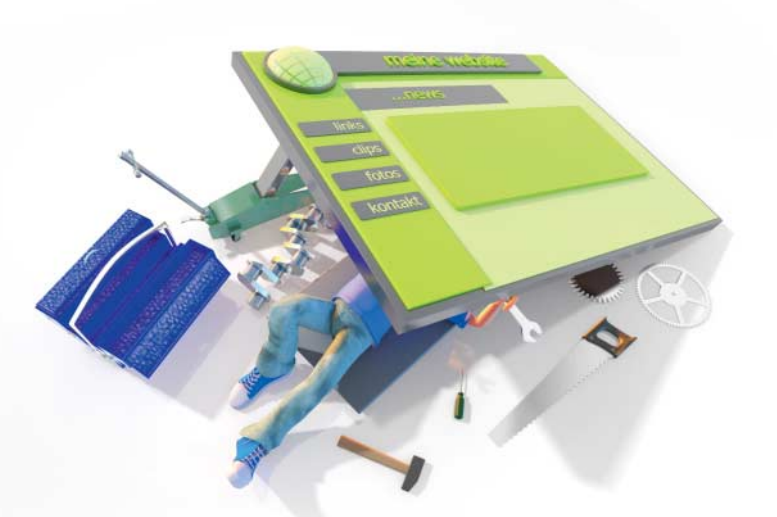

# **Tipps, Tricks und Praxis**

**Oft sind es ganz konkrete Probleme, an denen man sich die Zähne ausbeißt. In diesem Heft finden Sie viele Lösungen, mit denen Sie Ihre Website verschönern und optimieren können.** 

- *42* [Mit Online-Webfonts die eigenen Seiten verschönern](#page--1-0)
- *84* [HTML-Elemente animieren nur mit CSS](#page--1-0)
- *96* [Mehrere Dateien parallel hochladen](#page--1-0)
- *106* [Wanzenjagd im Web](#page--1-0)
- *116* [Performance-Optimierung für Websites](#page--1-0)

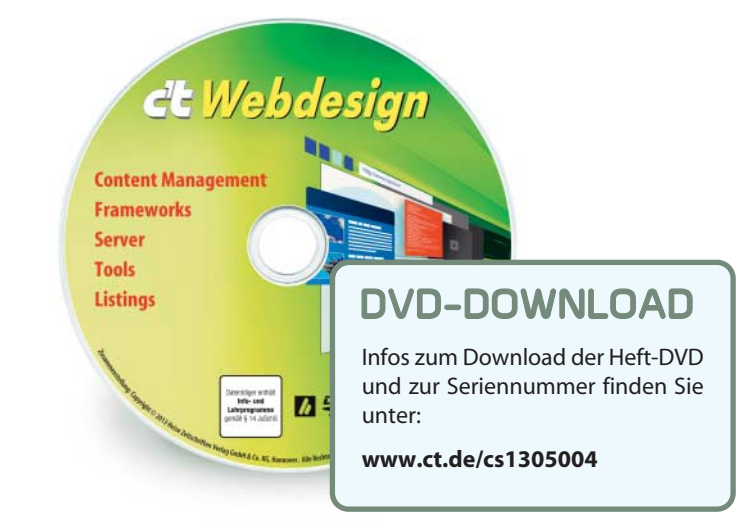

## **Auf der Heft-DVD**

**Die DVD zu diesem Heft enthält Vollversionen der drei Website-Editoren NetObjects Fusion 12, Web Architect Standard 9 und Website X5 Home 10. Zwei E-Books zu Node.js und mobiler Soft ware sowie ein Videotutorial zu HTML5 und CSS3 ergänzen den Heftinhalt. Außerdem finden Sie Server, Frameworks und Tools für die beschriebenen Praxislösungen sowie die Listings zu den Beispielen.**

*168* [DVD im Überblick und Highlights](#page--1-0)

# **INHALT**

#### **Webeinstieg**

- *6* [Vereins-Website an einem Nachmittag](#page-5-0)
- *14* [Eleganter Einseiter als persönliche](#page-13-0)  Homepage
- *18* [Die Website mit sozialen Medien](#page-17-0)  kombinieren
- *22* [Bloggen aus der Dropbox](#page--1-0)
- *24* [Hausverbot für Trolle](#page--1-0)
- *32* [Blogger und das Presserecht](#page--1-0)
- *36* [Eigene Webforen mit phpBB](#page--1-0)

#### **Webdesign**

- *42* [Mit Online-Webfonts die eigenen Seiten](#page--1-0)  verschönern
- *46* [Große HTML-Tabellen übersichtlich](#page--1-0)  darstellen
- *52* [Mobildesign: Grundlagen und Techniken](#page--1-0)
- *58* [Responsive Webdesign mit Foundation CSS](#page--1-0)
- *62* [Entwickler-Pidgin Markdown](#page--1-0)

#### **Webprogrammierung**

- *64* [Einstieg ins JavaScript-Framework](#page--1-0)  jQuery
- *70* [JavaScript mit MVC](#page--1-0)
- *76* [Infografiken mit D3.js](#page--1-0)
- *84* [HTML-Elemente animieren nur mit CSS](#page--1-0)
- *88* [3D-Transformationen mit CSS](#page--1-0)
- *92* [3D-Modelle flott im Browser darstellen](#page--1-0)
- *96* [Mehrere Dateien parallel hochladen](#page--1-0)
- *102* [Echtzeitanwendungen mit WebRTC](#page--1-0)

#### **Webwerkzeuge**

- *106* [Wanzenjagd im Web](#page--1-0)
- *112* [Apps für Webdesigner und -master](#page--1-0)
- *116* [Performance-Optimierung für Websites](#page--1-0)
- *122* [Mit Analysewerkzeugen Websites](#page--1-0)  optimieren
- *128* [Web-Editor CKEditor und Dateimanager](#page--1-0)  KCFinder als Mini-CMS
- *132* [Typo3 installieren und betreiben](#page--1-0)
- *138* [Navigation, Suche und Präsentation](#page--1-0)  von Inhalten in Typo3
- *146* [Wissen verwalten mit Semantic MediaWiki](#page--1-0)

#### **Webhosting**

- *152* [Marktübersicht Webhosting](#page--1-0)
- *156* [Virtuelle Maschinen bei Amazon EC2](#page--1-0)  als Standby-Server
- *162* [Webseiten mit HTTrack lokal sichern](#page--1-0)
- *164* [Die Domain im Blick des Finanzamts](#page--1-0)

#### **Zum Heft**

- *3* [Editorial](#page-2-0)
- *167* [Impressum](#page--1-0)
- *1***67** [Inserentenverzeichnis](#page--1-0)
- *1***68** [DVD im Überblick und Highlights](#page--1-0)

<span id="page-5-0"></span>![](_page_5_Picture_0.jpeg)

Herbert Braun

# **VEREINS-WEBSITE AN EINEM NACHMITTAG**

**Von der JavaScript-Bibliothek über den Editor bis hin zur lokalen Server-Umgebung: Mit modernen Werkzeugen können auch Gelegenheits-Webdesigner rasch über zeugende Auftritte aus dem Hut zaubern. Von Grund auf neu soll damit die Website eines Sportvereins entstehen. Der Zeitplan ist sportlich: ein Nachmittag. Als Anfänger sollten Sie allerdings einen Tag Nachspielzeit einplanen.**

**V**or dem ersten HTML-Tag braucht es erst einmal einen robusten Editor. Ja. Webdesign ist mit den Bordes erst einmal einen robusten Editor. Ja, Webdesign ist mit den Bordmitteln eines Rechners möglich, aber ein robustes Textwerkzeug mit Syntax-Hervorhebung und anderen Helfern macht erheblich mehr Spaß als Windows Notepad, der Faustkeil unter den digitalen Schreibwerkzeugen.

Bewährte Allzweck-Editoren auf der DVD sind Notepad++, PSPad und das in Java programmierte jEdit, allesamt geeignet für jede Art von Text, von Assembler-Code bis zu Liebesgedichten. WYSIWYG gibt es bei BlueGriffon: Der vermutlich beste visuelle Open-Source-Editor ist der zeitgemäße Nachfolger von Nvu und damit Enkel von Netscape Composer. Wir zeigen Ihnen, wie Sie damit eine Vereins-Website an einem Nachmittag erstellen. Los geht es Punkt 14 Uhr:

#### ΕĽ **Layout und Struktur**

Zuerst brauchen Sie ein Basis-Layout: eine HTML-Datei mit Lorem-Ipsum-Lyrik sowie ein hübsches und nicht allzu überfrachtetes Stylesheet. Für Letzteres empfehlen sich CSS-Frameworks, von denen Sie die bekanntesten auf der Heft-DVD finden. YAML, ein Projekt mit deutschen Wurzeln, bewährt sich seit acht Jahren für flexible Designs, feste Layoutraster und alle möglichen Kombinationen aus beidem. Blueprint hilft bei Layout-Grids, aber auch bei schmucker Typografie und beim Zurücksetzen der im Browser eingestellten Stile. Unsemantic ist der offizielle Nachfolger von 960grid und erleichtert die Gestaltung von flexiblen Layouts, die auch für Mobilgeräte taugen. Das von Twitter entwickelte Bootstrap kombiniert CSS- und JavaScript-Framework für mo-

dernes Webdesign und enthält Komponenten für typische Interface-Bestandteile wie Überschriften, Navigationsleisten oder Tooltips.

Weil aber nicht viel Zeit ist, bin ich im Beispielprojekt einen noch bequemeren Weg gegangen und habe ein simples Fertig- Layout ausgesucht – das Design mit dem schönen Namen "Corporate Slave" von "dreamlogic" stammt von Open Source Web Design (oswd.org). Dieses ist in wenigen Minuten einsatzfertig: Tauschen Sie die Header-Grafik (img/header.jpg) durch ein geeignetes 600  $\times$  120 Pixel großes Bild aus, passen Sie die Navigationslinks an und kopieren Sie die HTML-Vorlage, so oft Sie sie brauchen.

Für die meisten Seiten benötigen Sie einen einspaltigen Inhaltsbereich. Daher sollten Sie im Stylesheet ergänzend zu content1 und content2 einen Stil für #content0 anlegen, der aus width: 560px; und padding: 20px; besteht. Um ihn einzusetzen, löschen Sie den Bereich content2 aus dem HTML-Template und benennen content1 um.

Mit den im Browser eingebauten Entwicklerwerkzeugen, die Sie übers Kontextmenü aktivieren, können Sie Feinjustierungen am Layout live ausprobieren. Firefox-Anwender sollten sich für diesen Zweck die Erweiterung Firebug von der DVD installieren. Bewährt hat sich für Firefox auch die Toolbar Web Developer, eine Werkzeugsammlung für die Manipulation von Layout, Cookies, Formulardaten und vielem mehr.

![](_page_6_Picture_6.jpeg)

Los geht's mit der Seite über das letzte Vereinsfest: All die tollen Fotos, die dort entstanden sind, schreien nach einer schmucken Bildergalerie. Diese lässt sich sehr einfach umsetzen mit dem jQuery-Plug-in Colorbox, das auf der DVD enthalten ist.

Am meisten Mühe bereitet die Vorarbeit: Bilder umbenennen, auf die passende Größe trimmen, die HTML-Links schreiben. Viele dieser stupiden Aufgaben lassen sich automatisieren – wofür sind Computer sonst erfunden worden?

Für die Anpassung der Bilder müssen Sie weder teure Profi-Software anschaffen noch stundenlang herumklicken. Selbst ein Bildbetrachter wie IrfanView hat eine Stapelverarbeitungsfunktion, mit der Sie einfache Modifikationen vornehmen können: skalieren, zuschneiden, nachschärfen, drehen, komprimieren oder das Dateiformat wechseln. Auch ein Werkzeug zur Vergabe neuer Dateinamen enthält IrfanViews Batch-Konvertierung.

Colorbox hakt sich in eine Liste von verlinkten Bildern ein. Sie können natürlich einen Link Dutzende Male kopieren und die Namen der Bilddateien abschreiben (und anschließend versuchen, die Tippfehler zu finden). Empfehlenswerter ist ein halbauto-

matisches Verfahren, das Sie unter Windows mit dem DOS-Befehl dir /b >liste.txt starten; das Unix-Äquivalent lautet ls >liste.txt. liste.txt enthält nun eine kompakte Liste aller Dateien des betreffenden Verzeichnisses.

Öffnen Sie diese Liste in einem der drei oben genannten Texteditoren, die allesamt mit regulären Ausdrücken suchen und ersetzen können. Wenn Ihre Bilder beispielsweise "Foto1.jpg" und so weiter heißen, geben Sie Folgendes in die Suchmaske ein:

#### $\wedge((.+)(\dagger)(+)$ .jpg)\$

und ersetzen Sie bei angeschalteten regulären Ausdrücken durch:

$$
\langle i \rangle < a class="galerie" href="img\\ \wedge 1" \, \text{if } \, i \leq k \, \text{if } \, i \leq k \, \text{if } \, i \leq k \, \text{if } \, i < k \, \text{if } \, i < k \, \text{if
$$

Dies schreibt "Foto1.jpg" in das href-Attribut und "Foto 1" in den title sowie in den Linktext. Packen Sie die <li>s in ein <ul>-Tag und kopieren Sie diesen Codeblock in Ihre Webseite – fertig ist die Galerie-Linkliste.

![](_page_6_Picture_17.jpeg)

Kopieren Sie jQuery nach dem Entpacken ins Projektverzeichnis. Aus dem gezippten Colorbox-Archiv brauchen Sie jquery.colorboxmin.js im Stammverzeichnis. Sehr viel schöner sieht die Galerie aus, wenn Sie eines der Stylesheets übernehmen, die Sie sich in den fünf example-Ordnern ansehen können und die allesamt colorbox.css heißen.

![](_page_6_Picture_366.jpeg)

**Ein paar Einstellungen in IrfanView, und der Bildbetrachter schneidet automatisch Massen von Fotos zurecht, skaliert, schärft und konvertiert sie und speichert sie zuletzt unter einem neuen Dateinamen ab.**

**Mit ihren mächtigen Suchen- und Ersetzen-Funktionen trumpfen gute Texteditoren auf und ersparen dem Benutzer öde und fehlerträchtige Routinearbeiten.**

![](_page_7_Picture_2.jpeg)

Die Stylesheets laden ein paar Grafiken aus dem jeweiligen images-Unterordner nach, die Sie ebenfalls in Ihr Projekt übernehmen. Schließlich brauchen Sie noch das Verzeichnis i18n für lokalisierte Textausgaben – oder zumindest die deutsche Variante jquery.colorbox-de.js. Binden Sie nun die beiden Skripte und die CSS-Datei im Kopf des HTML-Dokuments ein:

<link rel="stylesheet" href="colorbox.css" type="text/css"/> <script type="text/javascript" src="jquery-min.js"></script> <script type="text/javascript" 7

src="jquery.colorbox-min.js"></script>

Nun brauchen Sie nur noch eine Anweisung, damit Colorbox loslegt. Dies darf erst passieren, wenn das Dokument geladen ist, also packen Sie am einfachsten folgenden Code-Schnipsel vor den schließenden <br/>body>-Tag:

<script type="text/javascript"> $Z$ 

\$("galerie").colorbox(); </script>

Die Anweisung sammelt alle Elemente der Klasse galerie – es sollten ausschließlich Links auf Bilder sein – und zeigt auf Klick das jeweils verlinkte Bild mit dem bekannten Lightbox-Effekt, der es über die abgedunkelte Seite legt. Wenn es ein title-Attribut gibt, wird dessen Wert zur Bildunterschrift.

Eine richtige Bildergalerie erwächst daraus erst, wenn Sie der Anweisung eine Option mitgeben:

\$(".galerie").colorbox({rel: "galerie", opacity: 0.7});

Das rel-Attribut fasst die einzelnen Bilder zu einer Galerie zusammen, die Sie durch einen Link unter dem Bild durchklicken können. Zu den zahlreichen anderen Optionen von Colorbox zählt opacity, das regelt, wie viel noch von der übrigen Webseite zu sehen ist. Voreingestellt ist 0,85, was den Hintergrund nahezu verschwinden lässt. Colorbox kann außerdem eine Standardbildunterschrift festlegen, Bilder skalieren, eine automatische Diaschau starten und tausend andere Dinge tun, die www.jacklmoore.com/colorbox erläutert.

#### **Vorschau**

Noch schöner als die Textlinks wären Vorschaubilder. Das ist schnell erledigt: Lassen Sie den Batch-Konvertierer des Bildbearbeitungsprogramms mit neuen Einstellungen für die Bildgröße noch mal durchlaufen und starten Sie einen zweiten Such- und Ersetzungsvorgang, der im Link den Text zwischen öffnendem und schließendem Tag (beispielsweise "Foto 1") sucht:

 $>($ (Foto)  $(\dagger d+))$  $<$ /a $>$ 

und ersetzt durch:

 $>$  <ima src="img/\2\3\_klein.jpg"  $Z$ width="90" height="50" alt="\1">

Nun stehen die Miniaturbilder im Listenstil untereinander, was nicht schön aussieht. Eine kleine Ergänzung im Stylesheet könnte das korrigieren – aber wenn ohnehin schon jQuery läuft, geht es damit noch ein bisschen bequemer. Ersetzen Sie den colorbox()- Aufruf am Ende der Seite durch:

var galerie =  $$("aalerie")$ ;

galerie.parent().css({display: "inline", listStyleType: "none"});

galerie.parents("ul").css({paddingLeft: 0}); galerie.colorbox({rel: "galerie", opacity: 0.7});

Zeile eins speichert die Galerie-Links zwecks Ressourcenschonung. Die nächsten beiden Zeilen weisen dem darüberliegenden <li> und dem <ul> Stile zu. Das CSS lässt die Aufzählungszeichen und den Einzug verschwinden und ordnet die Bilder so an, als würden sie hintereinander in einem Text absatz stehen.

#### $\angle$ **Mitglieder anwerben**

Zeitgemäß nimmt der Verein auch Mitgliedsanträge per Online-Formular entgegen. Vorname, Nachname, Straße, PLZ, Ort … so ein Formular anzulegen ist ganz schön mühselig, vor allem, wenn es mit Tags wie <label>, <legend>, <fieldset> et cetera auf die Bedürfnisse der Millionen von Internet-Nutzern eingehen soll, die bei der Computer-Bedienung auf die eine oder andere Art eingeschränkt sind. Die Werkzeuge der meisten Webeditoren sind dabei nur mäßig hilfreich.

Schneller geht es mit einem Formularassistenten. Soliden HTML-Code ohne viel Brimborium liefert das Quick Form Builder Tool, das Sie auf accessify.com nutzen können: Nach der Eingabe der Feldnamen braucht das Werkzeug nur noch Informationen über das Format des jeweiligen Eingabefelds und über das Formular selbst. Auch die paar Stylesheet-Zeilen, die Accessify anbietet, erweisen sich als nützlich.

Ein bisschen Nachbearbeitung empfiehlt sich. Beispielsweise kann das float: left im Stylesheet für die Klasse .row zu unerwünschten Nebenwirkungen führen und ist überflüssig, und die Hervorhebung erforderlicher Felder in .requiredRow ist sehr martialisch und kann etwa zu border: 1px dotted #f96; abgeschwächt werden. Im HTML-Teil kann man bei <select>-Menüs ein <option value="">Bitte wählen …</option> eintragen oder ein checked-Attribut für voreingestellte Radio-Buttons und Checkboxen. Accessify schreibt Sonderzeichen in die Namen von Formularfeldern ("Straße"), was auch im Zeitalter von UTF-8 unnötige Probleme verursachen kann – sicherer ist der Feldname "strasse".

Die Formulareingaben vor dem Abschicken zu überprüfen ist ein Gebot der Usability, aber auch eine öde Routineaufgabe. Diese übernimmt die auf jQuery aufbauende JavaScript-Bibliothek Parsley.js – jedenfalls so lange, bis die Browser das eines Tages auch ohne Skripte zuverlässig beherrschen.

![](_page_8_Picture_3.jpeg)

Die Installation, wenn man sie so nennen will, läuft ähnlich wie bei Colorbox: die Zip-Datei von der Heft-DVD entpacken, die relevanten Dateien ins Projektverzeichnis kopieren – das sind parsley.js und messages.de.js aus dem Verzeichnis i18n – und sie beide zusammen mit jQuery am Anfang der Seite per <script>-Tag einbinden.

Das war's dann auch fast – Sie müssen nur noch dem <form>-Tag das Attribut datavalidate="parsley" hinzufügen und das Skript ist aktiv. Wenn Sie in Accessify Felder als "required" markiert haben – was sich im Code als class="required" niederschlägt –, beherzigt Parsley diesen Wunsch und zeigt beim Abschicken eine Fehlermeldung, wenn Pflichtfelder leer sind. Auch E-Mail-, URL- und Zahlenfelder (die Feldtypen email, url und number) prüft Parsley auf korrekte Eingabe, sofern das nicht schon der Browser erledigt.

Parsley lässt sich bereits aufs Glatteis führen, wenn das Mitglied in spe Leerzeichen in die Pflichtfelder eingibt. Verhindern können Sie das mit den Attributen data-notblank="true" und data-minlength="2" im jeweiligen Feld, was mindestens zwei Zeichen verlangt, die nicht nur aus Weißraum bestehen. Dieser Eingriff ins Formular ist sogar HTML5-kompatibel, denn Attribute mit dem Präfix data- dürfen Sie frei vergeben. data-rangelength="[2,15]" verlangt zwischen 2 und 15 Zeichen Eingabe. Noch präziser geht es mit einem regulären Ausdruck wie data-regexp="[\w ]{2,15}", der 2 bis 15 Buchstaben, Zahlen oder Leerzeichen fordert.

Parsley kann kontrollieren, wie viele Checkboxen angekreuzt werden dürfen, ob zwei Eingaben identisch sind (etwa bei Pass-

![](_page_8_Picture_8.jpeg)

**Es ist nicht besonders schwierig, ein Webformular selbst zu entwerfen – aber warum sollte man, wenn es so praktische Webdienste wie den Accessify Quick Form Builder gibt?**

![](_page_8_Picture_279.jpeg)

**Parsley überprüft Formulare vor dem Abschicken und gibt verständ liche Fehlermeldungen aus. Bei manchen Datentypen – hier bei der Mail-Adresse – greift bereits ein HTML5-verständiger Browser ein.**

**Paginieren, sortieren, filtern: DataTables macht HTML-Tabellen zur Webanwendung.**

![](_page_9_Picture_385.jpeg)

**This boy of the contract of the contract of the contract of the contract of the contract of the contract of the contract of the contract of the contract of the contract of the contract of the contract of the contract of t** 

web design by dreamlogic | c't magazin | herbert braun @ c't

Zeige 1 bis 10 von 100 Datensätzen

wörtern), wie viele Wörter in einem Feld stehen oder ob das ausgewählte Datum im grünen Bereich liegt. Für die letzteren beiden Prüfungen brauchen Sie das Zusatzskript parsley.extend.js, das Sie wie parsley.js kopieren und im Head einbinden. Die Prüfung des Datums ist jedoch ebenso wie die der Telefonnummer nicht an deutsche Verhältnisse angepasst. Achten Sie darauf, dass ungewöhnliche, aber korrekte Eingaben passieren können – es gibt Vornamen mit zwei Buchstaben und nicht in jedem Land besteht die Postleitzahl aus einer fünfstelligen Zahl.

![](_page_9_Picture_5.jpeg)

#### **Datenverarbeiter**

Und was passiert, wenn der Benutzer die geprüften Eingaben abschickt? Ein PHP-Skript soll daraus eine Mail an den Admin generieren und den Besucher auf eine Danke-Seite weiterleiten. Eine simple und brauchbare Vorlage für so ein Skript findet sich unter http://aktuell.de.selfhtml.org/artikel/php/for m-mail. Kopieren Sie den PHP-Code auf dieser Seite bis einschließlich ?> und passen Sie die Werte am Beginn des Skripts an. Im Erfolgsfall leiten Sie weiter auf danke.html, wo Sie eine freundliche Hat-geklappt-Botschaft ausgeben.

Die Vorlage enthält PHP-Skript und Formular in einer Datei. Sie können beides problemlos trennen, indem Sie den PHP-Code als mitglied\_form.php abspeichern und im Formular den action-Wert anpassen. Im PHP-Skript müssen Sie nur die abschließende header("Content-type …")-Anweisung ändern:

#### header("Location: mitglied.html");

Nun übergibt das PHP-Dokument an die Formularseite, wenn es keine Daten per HTTP-POST übermittelt bekommt. Testen können Sie das mit einer lokalen Webserver-Umgebung – auf der DVD finden Sie für diesen Zweck den Klassiker XAMPP und das fürs schnelle Ausprobieren von Webanwendungen optimierte AMPPS. Beide eignen sich nicht für den Einsatz im Internet, aber Sie können damit auf dem Arbeitsrechner prüfen, ob der PHP-Code korrekt ist. Dank dem integrierten Mail-Server Mercury erlaubt XAMPP zwar theoretisch den Mail-Versand, doch ist dieser in der Praxis mühsam zu konfigurieren. Ein probeweises Hochladen auf den richtigen Webserver sollte alle Zweifel über die Funktionsfähigkeit beseitigen.

Noch eine Warnung: Bei der serverseitigen Verarbeitung von Formulardaten ist immer Vorsicht angebracht. Die vorgeschaltete Prüfung durch Parsley dient allein dem Bedienkomfort und schützt die PHP-Anwendung nicht vor Angriffen.

#### **Tabellen**

Kein Sportverein ohne regelmäßiges Clubturnier und ohne Rangliste. Oft genug landen diese Daten in Form einer exportierten Grafik im Webauftritt – aber HTML-Tabellen sind dafür ganz klar die bessere Lösung.

Typischerweise müssen Sie diese Daten aus einer Excel-Tabelle herauskratzen. Am einfachsten geht das mit einer Kombination aus Copy & Paste und Suchen & Ersetzen: Spüren Sie in der herauskopierten Tabelle mit dem regulären Ausdruck \n die Zeilenenden auf und verwandeln Sie sie in </td>\n</tr>\n<tr>\n <td>. Die einzelnen Zellen trennen Sie, indem Sie \t (Tabulator) durch

</td>\n <td> ersetzen. Fügen Sie zu Beginn und am Ende die fehlenden Tags für Tabellenzeilen (<tr>) und -zellen (<td>) sowie für die Tabelle selbst (<table>) ein.

zurück weiter

Die Tabellenbeschriftung in der ersten Zeile müssen Sie statt mit <td> mit <th> kennzeichnen. Und zu guter Letzt verpacken Sie den Kopfbereich mit der ersten Zeile in ein <thead>-Element und den Rest mit <tbody>. Das ist in diesem Fall keine Trockenübung für HTML-Feingeister, sondern Voraussetzung für das reibungslose Funktionieren des Tabellen-Skripts. Versehen Sie die Tabelle(n) mit einem id-Attribut.

Das Skript DataTables setzt wie Colorbox und Parsley auf dem jQuery-Framework auf. jquery.dataTables.min.js, das Kernstück von DataTables, versteckt sich im Unterverzeichnis media/js des umfangreichen Zip-Archivs. Ein passendes Stylesheet namens jquery.dataTables.css finden Sie in media/css. Beide Dateien binden Sie wie gehabt zusammen mit jQuery im Kopf der HTML-Datei ein. Eine kleine Korrektur im DataTables-Stylesheet beseitigt Probleme mit Text unterhalb einer Tabelle: Streichen Sie in der Deklaration .dataTables\_info die Zeile float: left;.

Das Skript starten Sie analog zu den anderen beiden: mit der Anweisung \$("#tabellenId").dataTable(); am Ende der Seite. Prompt

![](_page_10_Picture_1.jpeg)

**PowerPoint kann einpacken: Reveal.js zaubert aparte Präsentationen auf die Website.**

fügt dataTables den Tabellen eine Suchbox für Filterung der Ergebnisse hinzu, Sortierung und Paginierung sowie eine nette Formatierung.

![](_page_10_Picture_4.jpeg)

DataTables kann fast alles, aber wenn die Vorkonfiguration nicht passt, ist ein bisschen Einarbeitung nötig. Das fängt bei der Lokalisierung an, für die Sie selbst sorgen müssen:

\$("#tabelle").dataTable({ "oLanguage": {/\* Übersetzungen \*/} });

Unter www.datatables.net/plug-ins/i18n finden Sie für die Übersetzungstexte eine kopierfertige Vorlage. Auch andere Optionen legen Sie in Form eines Objekts an, das Sie der dataTables()-Funktion mitgeben, zum Beispiel:

\$("#turnier").dataTable({ "bPaginate": false, "sScrollX": "100%", "aoColumnDefs": [{ "sType": "numeric", "aTargets": [3] }] });

Diese Turniertabelle soll nicht auf mehrere Seiten aufgeteilt werden und horizontal scrollen; verborgen bleibt der Teil, der nicht mehr ins umgebende Layout passt. Die vierte Spalte enthält die Zugewinne bei Ratingpunkten, zum Beispiel "+25" oder "-12". Da DataTables das nicht als Zahl erkennt und daher falsch sortiert, erhält es in aoColumnDefs einen Hinweis darauf. Alternativ könnte man die Sortierung mit "bSort": false ganz abschalten. Fortgeschrittene Nutzer können alle möglichen Spielarten von Paginierung, Sortierung und Filterung durchexerzieren, Zellen oder Spalten gruppieren und ausblenden oder einen Theme-Roller fürs Styling benutzen. Plug-ins kümmern sich beispielsweise um fixierte Spalten- oder Zeilenköpfe, und für Ergebnisberechnungen lassen sich Ereignisse abfangen.

![](_page_10_Picture_10.jpeg)

PowerPoint und PDF-Broschüren waren gestern: Der selbstbewusste Verein von heute stellt sich mit einer Online-Präsentation vor. Mit der auf der DVD enthaltenen JavaScript-Bibliothek Reveal.js ist das nicht viel schwieriger, als Folien mit der Maus zusammenzuklicken.

Reveal.js führt sich selbst mit einer Präsentation ein, die Sie nach dem Entpacken durch Öffnen von index.html ansehen können. Für die eigene Verwendung nehmen Sie am besten diese Datei als Vorlage und kopieren sie in Ihr Projektverzeichnis. Aus dem Verzeichnis css holen Sie sich reveal.min.css und mindestens ein Theme aus dem gleichnamigen Unterordner. Das Skript selbst finden Sie unter js/reveal.min.js; außerdem brauchen Sie die drei Skripte aus lib/js.

Im Head von index.html sorgen zwei <meta name="apple-mobile-web-app...">-Tags sowie <meta name="viewport"> für optimale Darstellung auf iOS- und Android-Geräten. Zwei <link>-Header binden das Reveal-Stylesheet und ein Theme Ihrer Wahl ein. Schließlich gleicht ein bedingter Kommentar die HTML5-Schwäche älterer Internet Explorer mit der Bibliothek html5shiv.js aus.

Die eigentliche Präsentation steckt im <body>, eingebettet in zwei <div>-Elemente. Die Folien sind simples HTML:

<section>

<h2>SV Schwitters Revonnah 1919</h2>

<h4><i>Der</i> 7

Treffpunkt für Freunde des Hallenhalma</h4>

<p><img src="img/praes1.jpg" alt="Vereinslogo"/></p> </section>

Reihen Sie einfach Folien in Form von <sec tion>-Elementen aneinander – den Rest übernimmt das Skript, das Sie am Dateiende mit <script src="…"> laden. Wie in der Vorlage brauchen Sie außer reveal.min.js auch den Loader head.min.js. Schließlich geben Sie das Startkommando:

Reveal.initialize({

theme: Reveal.getQueryHash().theme, transition: 'default', progress: false, history: true });

Diese Einstellungen laden das gewählte Theme und den voreingestellten Seitenübergang, eine 3D-Drehung. Außerdem soll der Fortschrittsbalken verschwinden und das Skript jeden Seitenwechsel in die Browser-History schreiben, sodass der Benutzer mit der Vor- und Zurückfunktion navigieren kann. Die übrigen Voreinstellungen von Reveal.js können bleiben, wie sie sind.

![](_page_11_Picture_6.jpeg)

#### **Eingerahmt**

Damit sollte eine attraktive Präsentation entstanden sein, durch die Sie am schnellsten mit den Pfeiltasten navigieren. Wie Sie seiner Selbstdarstellung entnehmen können, beherrscht Reveal.js noch eine Menge mehr: Es gibt Plug-ins für eine Zoom-Funktion, für die Interpretation der aus Wikis bekannten einfachen Auszeichnungssprache Markdown, für Syntax-Highlighting von Code oder für Notizen für den Vortragenden. Sie können auch Folien verschachteln, wofür Reveal.js eine vertikale Navigation zusätzlich zur horizontalen anbietet.

Um diese Präsentation in Ihr Layout zu holen, brauchen Sie einen Iframe und ein paar CSS-Tricks:

<div style="width: 560px; height: 450px; overflow: hidden;"> <iframe src="praes.html" style="width: 1120px; z height: 900px; border: 0; transform: scale(0.5);  $\overline{z}$ -webkit-transform: scale(0.5); transform-origin: 0 0;  $Z$ -webkit-transform-origin: 0 0;"></iframe>

</div>

Nicht jeder Browser schafft es, die Präsentation automatisch auf den kleinen Iframe herunterzuskalieren. Daher vergrößern Sie diesen und stutzen ihn mit transform: scale() wieder auf das richtige Maß zurecht; transformorigin: 0 0 positioniert den verkleinerten Inhalt in der linken oberen Ecke. Das umgebende <div> lässt den überstehenden Weißraum verschwinden.

Mit Impress.js finden Sie auf der DVD eine avantgardistische Alternative zu Reveal.js, die statt auf Folien auf Zooms in die Layout-Elemente setzt und mit 3D-Übergängen fasziniert – mehr dazu in einer der kommenden Ausgaben.

![](_page_11_Picture_14.jpeg)

Mittlerweile passiert allerhand auf der neuen Vereins-Website, aber Inhalte einzupflegen ist immer noch Handarbeit. Ein Blog muss her, mit dem auch der Kassenwart rasch mal Neuigkeiten aus der Vorstandssitzung veröffentlichen kann. Serverseitige Voraussetzung dafür ist Webspace mit PHP und MySQL.

Die Wahl fällt hier mal nicht auf das populäre WordPress, sondern auf Textpattern, das durch seine Übersichtlichkeit überzeugt. Wenn Sie AMPPS als lokale Serverumgebung gewählt haben, genügen ein paar Mausklicks, damit Sie dieses Mini-CMS ausprobieren können. Öffnen Sie localhost/ampps (oder klicken Sie im Control Center auf den blauen Globus) und wählen Sie unter "Blogs" Textpattern aus. AMPPS weigert sich, Anwendungen in nicht leere Verzeichnisse zu installieren. Wenn das Blog auf der Startseite laufen soll, benennen Sie einfach vor der Textpattern-Einrichtung Ihr bisheriges Projektverzeichnis um, installieren Textpattern und schieben die Dateien anschließend wieder in den richtigen Ordner zurück. Vorsicht walten lassen müssen Sie nur bei der AMPPS-Deinstallationsroutine, die per Default das gesamte Verzeichnis löscht.

Im Unterverzeichnis textpattern verwalten Sie das Blog. Im Bereich "Administration" können Sie unter "Settings" zum Beispiel die Sprache auf Deutsch umstellen, das Zeitformat anpassen, den Blogtitel ändern oder den Umgang mit Kommentaren festlegen. Beim Eingeben von Beiträgen erlaubt Textpattern die Sprache Textile, die mit dem oben zitierten Markdown verwandt und ähnlich minimalistisch ist. Im Reiter "Diagnose" können Sie prüfen, ob alles funktioniert.

#### **Vorlagen**

Unter Präsentation/Seitenvorlagen hat Textpattern drei Templates (default, archive und error\_default) hinterlegt, in denen alle dynamischen Bereiche mit <txp:…>-Tags gekennzeichnet sind. Am besten fügen Sie diese Tags in die bisher verwendete Vorlage ein und speichern diese im CMS-Backend. Auch wenn Sie nicht en détail verstehen, was diese Tags tun, klappt das ohne viel Herumprobieren.

Für eine Produktionsumgebung eignet sich AMPPS nicht – für den eigenen Webserver müssen Sie Textpattern herunterladen (Sie finden es auch auf der DVD), entpacken, auf den Webspace hochladen und per Installationsskript einrichten, was aber sehr einfach geht. Fürs Hochladen per FTP eignen sich zum Beispiel FileZilla. Wenn Sie bereits zahlreiche Details im lokalen Textpattern angepasst oder schon Beiträge geschrieben haben, lohnt es sich eventuell, die Installation per Datenbankexport auf den Webspace zu übertragen; Näheres dazu in der Dokumentation (siehe Link am Artikelende).

Ähnlich wie Textpattern können Sie ein Wiki für die Vereinsinterna aufsetzen. Dafür eignet sich DokuWiki, das rasch eingerichtet ist – per Installationsskript auf XAMPP und im Webspace oder per Klick auf AMPPS. DokuWiki bringt Werkzeuge für die Benutzerverwaltung mit; zusätzlich oder alternativ können Sie auch einen Verzeichnisschutz per .htaccess und .htpasswd festlegen, wofür Web-Hoster üblicherweise Funktionen im Backend anbieten. Eine interessante Alternative wäre die JavaScript-Bibliothek Jeditable, die eine Webseite editierbar macht und die Inhalte an den Server weiterreicht – aber das wäre ein Projekt für einen anderen Nachmittag.

![](_page_11_Picture_23.jpeg)

Okay, es war ein langer Nachmittag. Aber das Ergebnis kann sich sehen lassen: eine Bildergalerie, ein Formular für Neumitglieder, Turniertabellen, eine Vereinspräsentation, ein Blog, ein internes Wiki. Wahrscheinlich wird man in den nächsten Tagen hier noch schrauben und dort noch mal schmirgeln.

Doch klar ist: Ohne die exzellenten Werkzeuge und Fertiglösungen, die für alle möglichen Einsatzgebiete im Web-Umfeld zur Verfügung stehen, würde so eine Website nicht nur viel länger brauchen, sondern wäre in dieser Form nicht zu machen. Stoßen Sie also beim Feierabendbierchen mit Respekt und Dankbarkeit auf die Entwickler an, die ihre Arbeiten meist kostenlos veröffentlichen und damit Projekte wie dieses ermöglichen! (ad)

![](_page_11_Picture_26.jpeg)

*<www.ct.de/cs1305006>* compared **c**<sup>1</sup>

# NEUE MÖGLICHKEITEN MIT NEUEN

Wählen Sie jetzt aus über 700 neuen Top-Level-Domains Ihre einprägsame Wunsch-Adresse, die optimal zu Ihnen passt, z. B. max-muster.shop oder event.berlin. Oder sichern Sie sich weitere Endungen zu Ihren bereits vorhandenen Domains und werden Sie so noch leichter gefunden.

Mit rund 20 Millionen registrierten Domains ist 1&1 Europas Marktführer für die Registrierung von Domains. Bei 181 registrierte Domains können dank der integrierten Weiterleitungsfunktion schnell und einfach mit jeder Website verbunden werden, egal bei welchem Provider diese gehostet wird.

EUL **KOSTENI OS UND UNVERBINDLICH VORBESTELLEN!'** 

Weitere Infos unter 1und1.info

## music .bayern koeln lOn qame **berli** Web -hor .store blod mbh ambur ..  $\bf{8}$ dan

![](_page_12_Picture_6.jpeg)

DOMAINS | MAIL | HOSTING | E-SHOPS | SERVER

1und1.info

\* Die Vergabe der vorbestellten Domain erfolgt durch eine unabhängige Stelle, auf die 181 keinen Einfluss hat. 1&1 Internet AG, Elgendorferstr. 57, 56410 Montabaur

<span id="page-13-0"></span>![](_page_13_Picture_0.jpeg)

Daniel Berger

# **ELEGANTER EINSEITER ALS PERSÖNLICHE HOMEPAGE**

**Im Web verlagert sich die Selbstdarstellung verstärkt in soziale Netzwerke. Ausgedient hat die gute alte Homepage deshalb nicht: Sie fungiert als inhaltlich reduzierte Visitenkarte. Diese ist mit einigen CSS-Kniffen schnell produziert.**

**D**as Internet ist ein Jahrmarkt der Eitelkeiten: Auf Facebook zeigen Millionen, welch spannendes Leben sie führen (oder posten krisselige Fotos vom Abendbrot), auf Xing posieren Menschen in Anzügen – und auf MySpace passiert eher gar nichts mehr. Dienste im Web 2.0 kommen und gehen; das angesagte Netzwerk von heute ist die virtuelle Geisterstadt von morgen.

Eine beständige Beharrlichkeit beweist hingegen die traditionelle Homepage: Sie eignet sich noch immer hervorragend zur Selbstdarstellung, auch wenn das Konzept

etwas Staub angesetzt hat. Allein das Wort "Homepage" wirkt etwas altbacken, klingt nach blinkenden Baustellen-Gifs und unfertigen Webseiten. Oft fehlt es privaten Webseiten an Konzept und Inhalt.

Dabei geht es auch anders, nämlich elegant und simpel: Die "Personal Page" als Einseiter ist eine moderne Interpretation der Homepage. Sie setzt auf übersichtlichen Minimalismus, bietet aber dennoch alle wichtigen Informationen: Ihren Namen, was Sie tun oder anbieten – und vor allem, wer Sie sind. Eine solche Seite muss nicht oberflächlich sein. Links verweisen zu Ihren Projekten, Blogs und Webpräsenzen, um die Besucher tiefer in den digitalen Kaninchenbau zu locken.

Gedacht ist die Personal Page als Anlaufstelle und "Landing Page". Sie vermittelt dem Besucher einen ersten Eindruck. Im Unterschied zu Facebook behalten Sie die volle Kontrolle darüber, wie die Informationen aufbereitet werden und was veröffentlicht wird. Wenn Facebook seinen Stream umbauen will, dann macht Facebook das einfach. Die persönliche Webseite hingegen ist Ihr individuelles Schaufenster, das Sie ganz nach Ihren Vorlieben gestalten.

Im Januar 2011 griff Naz Hamid die Idee der aufs Wesentliche reduzierten Homepage in seinem Blog "Weightshift" auf, wo er seine eigene Minimal-Seite nazhamid.com vorstellte. Das Konzept stieß prompt auf positives Feedback und inspirierte viele andere zum Redesign ihrer Webseiten. Schließlich bot Hamid auch eine Fertiglösung an: "The Personal Page" besteht aus einer Musterseite und dem jQuery-Plug-in "Backstretch" von Scott Robbin, welches das Hintergrundbild automatisch an die Größe des Browser-Fensters anpasst.

Mit CSS3 geht die Umsetzung einer solchen Webseite inzwischen ganz leicht; jQuery ist damit überflüssig. Die folgende Anleitung erklärt am Beispiel von Albert Einsteins fiktiver Personal Page, wie es geht. Alle HTML- und CSS-Dateien finden Sie unter dem c't-Link.

#### **Schokoladenseite**

Ihre persönliche Seite besteht in der einfachsten Form aus vier Elementen: einem Hintergrundfoto, der Überschrift, einer Kurzbiografie und den Links zu Ihren Blogs, Twitter, Facebook und anderen Projekten.

Als Tapete der Seite dient ein Foto. Geeignet sind Porträt- oder Ganzkörper aufnahmen oder vielleicht nur Ihre Füße im Sand. Ebenso eignen sich Illustrationen und alle Bilder, die genügend Platz für die Inhalte lassen. Bei einem Porträt sollte Ihr Antlitz nicht das gesamte Bild einnehmen. Der Bildhintergrund darf nicht zu unruhig sein; perfekt wäre etwa eine rustikale Mauer. Eine gute Kamera erzeugt eine weiche Tiefenunschärfe, die das Hauptmotiv hervorhebt und zusätzlich die Lesbarkeit des Textes verbessert.

Damit das Bild den gesamten Bildschirm füllt, ohne dass relevante Teile abgeschnitten werden, sollte es im Verhältnis 16:9 oder 16:10 vorliegen. Die Auflösung beträgt 1920  $\times$  1080 Pixel, etwas weniger ist auch in Ordnung. Das Bild speichern Sie als JPG. Komprimieren Sie es ruhig, um die Ladezeit der Seite zu verkürzen. Körnungseffekte wie der Photoshop-Filter "Störungsfilter/Störungen hinzufügen" verschleiern Komprimierungsartefakte. Die Körnung hilft auch gegen das sogenannte "Color Banding" und beugt allzu kantigen Helligkeitsverläufen vor. Bei fotografiertem Himmel tritt dieser unschöne Effekt andernfalls gern auf.

Das Hintergrundbild wird in der CSS-Datei dem <body>-Element zugeordnet. Damit sich das Bild über die gesamte Höhe und Breite des Browsers erstreckt, sind im CSS folgende Angaben nötig:

body {

background-image: url("foto.jpg");

background-repeat: no-repeat; background-attachment: fixed; background-position: center center; background-size: cover; }

Der wesentliche Trick ist "background-size: cover": Es streckt in Verbindung mit "background-attachment: fixed" das Bild über den sichtbaren Bereich und passt es automatisch an die Fenstergröße an. Dieses CSS3-Attribut wird von allen modernen Browsern unterstützt. Ältere Browser erfordern die Präfixe -webkit- (für Safari 3 und Chrome 1), -moz- (für Firefox 3.6) und -o- (für Opera 9.5). Die volle Rückwärtskompatibilität verlangt also drei zusätzliche Zeilen mit dem jeweiligen Präfix vor "background-size".

Unter Android bereitet das mit CSS fixierte Hintergrundfoto je nach Version und verwendetem Browser manchmal Probleme: Das Foto füllt dann lediglich den sichtbaren Bereich; beim Scrollen ist die Hintergrundfarbe der Seite zu sehen. Bestimmen Sie deshalb mit "background-color" eine Farbe, die dem Hintergrundfoto ähnelt.

#### **Stellen Sie sich vor**

Das <h1>-Element dient als Überschrift, die Ihren Namen enthält. Darunter folgt in <h2> eine knappe Beschreibung, was Sie machen und wer Sie sind. Sie können auch Ihre Leistungen vorstellen oder auf Ihren Beruf verweisen. Beispiel:

<h1>Albert Einstein</h1>  $\langle h2\rangle$ Genie. Physiker. E = mc<sup>2</sup>. $\langle h2\rangle$  Personal Page **| Webeinstieg**

Die üblichen Standardschriften sind eher langweilig. Google Fonts bietet eine große Auswahl an kostenlosen Webfonts zum Einbinden oder Herunterladen, mit der Sie Ihre Seite aufpeppen können. Diese Schriften werden via CSS eingebunden und entweder von Googles Servern oder vom eigenen Webspace geladen. Die Hauptüberschrift darf ruhig groß ausfallen, um aufzufallen:

h1 {

```
font-family: "Yanone Kaffeesatz";
font-size: 700%;
margin: 5% 5% 10px 5%;
[...]
}
```
Die Prozentwerte bei "margin" sorgen dafür, dass die Überschrift nicht am Rand des Browser-Fensters klebt. Eine pixelgenaue Angabe wäre problematisch, denn 100 Pixel Abstand wären auf einem Smartphone- Bildschirm plötzlich ganz schön viel.

Unter den beiden Überschriften stellen Sie sich ausführlicher vor. Ausschweifende Prosa wäre hier fehl am Platz; schreiben Sie lieber kurz und knackig und verlinken Sie gege benenfalls auf eine Langfassung Ihrer Autobiografie. Erzählen Sie Ihren Besuchern, wer Sie sind, was Sie machen, woher Sie kommen und womit Sie sich in Ihrer Freizeit beschäftigen.

Texte in der Ich-Form klingen weniger gestelzt als eine Biografie in der dritten Person Singular ("Schon als Kind faszinierten ihn Briefmarken aller Art"). Hobbyfotografen können im Text gleich auf Ihren Flickr- Account verlinken, Musiker auf ihre Sound-Cloud.

![](_page_14_Picture_22.jpeg)

**Naz Hamids persön liche Webseite umfasst ein Hintergrund foto, seine Biografie, Projekte und Links.**

![](_page_15_Picture_1.jpeg)

**Flexible Webseite: Hintergrundbild und Text passen sich an die Größe des Browser-Fensters an.**

Den Inhalt umklammert ein <div> – oder ein <article>, wenn Sie Lust auf bisschen HTML5 haben. Die Box sollte nicht zu breit sein, damit der Text angenehm zu lesen ist. Als Richtwert gelten rund 60 Zeichen pro Zeile. Die genaue Breite richtet sich nach der Schriftgröße und wird mit "maxwidth" bestimmt, bei Albert Einstein sehen 600 Pixel gut aus. Bei "width" geben Sie 50 Prozent an, damit der Text auf einem schmalen Smartphone-Display nicht die gesamte Breite einnimmt und das Hintergrundfoto überdeckt.

Die genauen Pixel- und Prozentangaben variieren je nach verwendetem Foto, hier müssen Sie experimentieren, bis es passt und Ihnen gefällt. Im CSS sieht das so aus:

#biografie { width: 50%; max-width: 600px; text-shadow: 1px 1px 0 #333; [...] }

Die CSS-Eigenschaft "max-width" sorgt da für, dass die Breite der Textbox variabel ist und sich an die Größe des Browser- Fensters anpasst. Die Box wird nie breiter als 600 Pixel, nimmt aber maximal die Hälfte des Fensters ein.

Wenn Sie für die Überschrift eine serifenlose Schrift (zum Beispiel Helvetica/Arial) verwendet haben, sorgt eine Serifenschrift wie Georgia oder einer der zahlreichen Webfonts für Abwechslung. Zur Verbesserung der Lesbarkeit liegt dank "textshadow" ein dezenter Schatten unter den Buchstaben.

#### **Weiterführende Links**

Unter die Biografie kommt zuletzt noch ein Kasten mit Links zu Ihren anderen Projekten, Blogs oder Accounts: <div id="links"> …</div>. Hier bieten sich Verweise zu Xing, Flickr und Facebook an. Auch einen Lebenslauf können Sie verlinken und, sofern Sie einen robusten Spam-Filter haben, auch Ihre Mail-Adresse. Alternativ verweisen Sie auf ein Kontaktformular.

Statt Textlinks können grafische Icons die Seite auflockern. Im Internet finden sich Buttons für Twitter, Facebook und viele mehr in verschiedensten Stilen (siehe c't-Link). Für Albert Einstein soll es eine schlichte Version sein.

Damit die Seite belebter wirkt, verschönert ein "hover"-Event die Grafiken: Berührt sie der Nutzer mit dem Mauszeiger, werden sie leicht durchsichtig. Das Attribut "opacity" bestimmt die Transparenz, die Animation bewirkt "transition: opacity". Um zu gewährleisten, dass das auch mit älteren Browsern funktioniert, sind auch hier die verschiedenen Präfixe notwendig:

a:hover {

opacity: .6; transition: opacity .4s ease; -moz-transition: opacity .4s ease; -webkit-transition: [...] }

#### **Na Logo**

Am Ende der Seite bleibt noch Platz für ein Logo. Das kann eine Unterschrift wie beim Einstein-Beispiel sein. Vielleicht lässt sich aber auch von Ihrem Nachnamen ein grafisches Logo herleiten. Im Zweifel tut es auch ein Kreis, der Ihre Initialen enthält. Dieser lässt sich mit dem einfachsten Grafikprogramm erstellen. Speichern Sie Ihr Logo als PNG- oder GIF-Grafik. Diese soll am unteren rechten Rand der Seite festhängen, was Sie mit "position: fixed" erreichen:

#logo {

width: 95%; position: fixed; bottom: 5%; right: 5%; text-align: right; z-index: 0; }

![](_page_15_Picture_19.jpeg)

**Grafik-Buttons lockern die Seite auf.**

Durch den "z-index" wird das Logo bei Platzmangel hinter die restlichen Inhalte ge-

![](_page_16_Picture_1.jpeg)

**Flavors.me bindet auch Bilder von Flickr und andere Inhalte ein.**

schoben. Auf einem kleinen Bildschirm behindert das Logo so nicht das Anklicken eines Links. Damit die Verschiebung funktioniert, müssen Sie allen anderen <div>- oder <article>-Elementen in der CSS-Datei einen "zindex: 1" sowie "position: relative" zuordnen.

Soll die Logo-Grafik auf der Webseite 100 Pixel breit sein, legen Sie eine doppelt so breite Grafik an – am besten noch größer. Das stellt sicher, dass Ihr Logo auch bei Bildschirmen mit hoher Pixeldichte scharf aussieht und nicht ausfranst. Finige Smartphone-Bildschirme weisen Pixeldichten von 300 ppi und mehr auf. Wie groß das Bild im Browser sein soll, definiert das CSS:

![](_page_16_Picture_325.jpeg)

Der Browser verkleinert die Grafik, was bei halbwegs modernen Browsern auch gut aussieht. Die Höhe des Bildes wird durch "height: auto" angepasst.

#### **Domain est omen**

Zu einer persönlichen Webseite gehört auch eine Internetadresse im Stil vorname-nachname.de. Im besten Fall besitzen Sie bereits eine solche Webseite, die ungenutzt brachliegt und den Hinweis enthält, die Seite werde "demnächst" online gehen.

Ist Ihr Name mit den üblichen Domain-Endungen bereits belegt, bedarf es kreativer Lösungen. Geradezu prädestiniert für persönliche Seiten ist die Endung .me von

 Montenegro, welche 2008 eingeführt wurde und schnelle Verbreitung fand. Bei Namens-Domains unterstreicht sie die persönliche Note: Es geht um mich: me, me, me. Für persönliche Webpräsenzen eigentlich vorgesehen ist die Top-Level-Domain .name – doch die klingt sperrig und ist deshalb wohl weniger beliebt.

Obskure Domains erlauben nette Spielereien. Die Typografin Jessica Hische entschied sich für Islands Domain-Endung .is und veröffentlicht ihre Selbstdarstellung auf jessicahische.is/awesome; ihr Online-Shop ist unter jessicahische.is/sellingyoustuff zu finden. Zugegeben: Der Gag funktioniert nur auf Englisch – eine .ist-Domain gibt es derzeit nicht.

#### **Fix und fertig**

Für HTML-Muffel gibt es Dienste, die fertige Lösungen im Stil der hier vorgestellten minimalen Homepage anbieten. Zwei der bekanntesten sind flavors.me und about.me. Sie machen die Gestaltung der digitalen Visitenkarten ganz einfach: Per Drag and Drop werden Elemente angeordnet; wenige Mausklicks führen zur passenden Schrift. Die Bedienung ist zwar sehr bequem, doch die Gestaltungsmöglichkeiten sind begrenzt – insbesondere bei kostenlosen Accounts.

Beide Anbieter erlauben das Befüllen der eigenen Seite mit Inhalten aus Facebook, Flickr, Tumblr und den anderen üblichen Verdächtigen. So wird aus der einfachen Visitenkarte eine zentrale Sammelstelle Ihrer Online-Aktivitäten.

Spätestens, wenn die Seite über Ihre eigene Domain erreichbar sein soll, kostet der Service Geld. Flavors.me verlangt im Jahr 20 US-Dollar; about.me ist mit derzeit monatlich 4 US-Dollar wesentlich teurer. Für Anwender ohne Domain bieten beide Dienste eine Bestellmöglichkeit. Die Zusatzkosten variieren je nach Domain-Endung (.com/.net/ .me). Domains anderer Anbieter können Sie via A-Record-Eintrag aufschalten. Für Smartphones optimierte Seiten spucken die Dienste ebenfalls nur für zahlende Kunden aus.

Wie bei allen Angeboten des Web 2.0 besteht auch bei flavors.me, about.me und anderen Diensten die Gefahr, dass sie irgendwann offline gehen. Der Identitätsmanager chi.mp beispielsweise verschwand ohne Vorwarnung aus dem Netz – und mit ihm alle dort gespeicherten Präsenzen. Wer seine Personal Page selber baut, ist vor solchen Überraschungen besser geschützt.

Ein Blick auf flavors.me und about.me lohnt sich aber in jedem Fall: Beide Dienste verfügen über umfangreiche Nutzerverzeichnisse. Lassen Sie sich dort ruhig für Ihre selbst gemachte Seite inspirieren. (dbe)

![](_page_16_Picture_18.jpeg)

*<www.ct.de/cs1305014>* compared to the compared of the compared to the compared to the compared to the compared to the compared to the compared to the compared to the compared to the compared to the compared to the compared

<span id="page-17-0"></span>![](_page_17_Picture_0.jpeg)

Holger Bleich, Ragni Serina Zlotos

# **DIE WEBSITE MIT SOZIALEN MEDIEN KOMBINIEREN**

**Soziale Netzwerke können viele Funktionen übernehmen, für die bislang noch eine eigene Website nötig war. Doch das macht Hosting und Homepage keinesfalls überflüssig, denn nur im eigenen Webspace ist man Herr im Haus. Mit etwas Geschick lassen sich soziale Plattformen prima an den eigenen Internet-Auftritt andocken. So sorgt man für neue Besucherströme, ohne die Präsenz ganz aus der Hand zu geben.**

lattformen wie Facebook und Google+ leben davon, dass möglichst viele Mitglieder dort möglichst aktiv sind. Deshalb sind sie bestrebt, es an nichts fehlen zu lassen. Die Nutzerpräsenz dort soll idealerweise eine Webpräsenz anderswo überflüssig machen. Das Profil etwa ersetzt die Homepage, Statusmeldungen das Blog, Kommentarfunktionen und geschlossene Gruppen bilden ab, was auf der eigenen Website ein Forum leistet, und multimediale Nutzerinhalte zu präsentieren gehört mitt-

lerweile für ein soziales Netzwerk zum Standard-Repertoire.

All dies ist bei Facebook und Google+ kinderleicht zu bedienen, Software- oder Administrations-Know-how benötigt niemand. Sowohl Privatpersonen als auch Unternehmen erhalten auf sie zugeschnittene Angebote. Hinzu kommt, dass sie präzise Statistiken zum Besucherverhalten abrufen können. Und all diese Services kosten kein Geld – als Währung dient die eingeblendete Werbung.

Die Folge ist, dass immer mehr Webnutzer auf eine eigene Homepage verzichten und die bequemere Facebook-Variante wählen. Von mehreren Webhostern erfuhr c't hinter vorgehaltener Hand, dass sich dieser Trend mittlerweile deutlich bemerkbar macht. Privatleute und kleine Unternehmen, so erklärte uns der Chef eines großen deutschen Webspace-Providers, sehen nicht mehr ein, warum sie in eine Website noch Geld und Arbeit investieren sollen, wenn es doch bei Facebook alles für lau gibt.